OCTOBER 2013

# BANNER

# ELECTRONIC PERSONNEL ACTION FORM

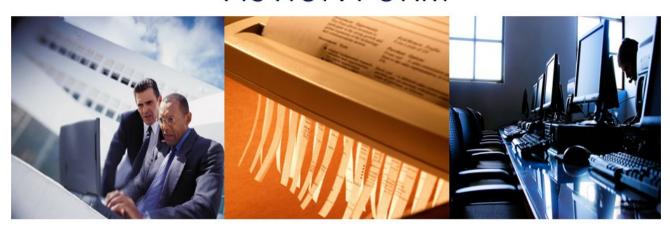

# TRAINING MANUAL

SUBR|Southen University A&M College

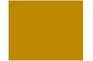

### **TABLE OF CONTENTS**

| Introduction: Definition of an EPAF                                                                                                    | l                                                          |
|----------------------------------------------------------------------------------------------------|------------------------------------------------------------|
| Terms & Definitions                                                                                                    | .II - III.                                                 |
| EPAFs for Civil Service Assignments                                                                                                    | 1 - 7                                                      |
| EPAFs for Faulty Assignments                                                                                                    | 8 - 13                                                     |
| EPAFs for Monthly Staff Assignments1                                                                                                   | 4 - 19                                                     |
| EPAFs for Student Assignments2                                                                                                    | 0 - 25                                                     |
| EPAFs for Special Hire Assignments2                                                                                                    | 6 - 30                                                     |
| EPAF Originator Summary3                                                                                                    | 1 - 32                                                     |
| Approving EPAFs                                                                                                    | 33                                                         |
| EPAF Approver Summary3                                                                                                    | 3 - 34                                                     |
| Approving, Acknowledging, & Returning an EPAF                                                                                          | 35                                                         |
| EPAF Approval Types                                                                                                    | 36                                                         |
| Designate a Proxy Approver                                                                                                    | 37                                                         |
| Act as a Proxy Approver                                                                                                    | 38                                                         |
| 2 11                                                                                                    |                                                            |
| Change Salary                                                                                                    |                                                            |
|                                                                                                    | 49                                                         |
| Change Salary                                                                                                    | 49<br>40                                                   |
| Change Salary Change Hourly Rate                                                                                                    | 49<br>40<br>41                                             |
| Change Salary Change Hourly Rate Change Job Title                                                                                      | 49<br>40<br>41                                             |
| Change Salary Change Hourly Rate Change Job Title Change Stipend.                                                                      | 49<br>41<br>42                                             |
| Change Salary Change Hourly Rate Change Job Title Change Stipend Change Labor Distribution                                             | 49<br>41<br>42<br>43                                       |
| Change Salary Change Hourly Rate Change Job Title Change Stipend Change Labor Distribution Start Leave of Absence                      | 49<br>41<br>42<br>43<br>44                                 |
| Change Salary Change Hourly Rate Change Job Title Change Stipend Change Labor Distribution Start Leave of Absence End Leave of Absence | 49<br>41<br>42<br>43<br>44<br>45<br>6 - 47                 |
| Change Hourly Rate                                                                                                    | 49<br>41<br>42<br>43<br>44<br>45<br>.6 - 47                |
| Change Hourly Rate                                                                                                    | 49<br>41<br>42<br>43<br>44<br>45<br>6 - 47<br>48<br>9 - 50 |

| Important/Useful Information |     |
|------------------------------|-----|
| Additional Resources         | .57 |
|                              |     |
|                              |     |
|                              |     |
|                              |     |
|                              |     |
|                              |     |
|                              |     |
|                              |     |
|                              |     |
|                              |     |
|                              |     |
|                              |     |
|                              |     |
|                              |     |

### Introduction

#### **Definition of an EPAF**

An Electronic Personnel Action Form (EPAF) Banner Form located in Self Service Banner used for routing and approval for changes to an employee or their respective job information. EPAFs can be used to process new hires, additional jobs, salary adjustments, transferring an employee from one department to another, and for organizational changes.

Every job change must be approved on multiple levels. All EPAFs require department and division approval. Each EPAF is assigned an "Approval Category" which determines the required levels of approval. Lastly, the EPAF is applied to the employee's job record once all levels of approval have been completed. If there are any issues with the EPAF, the designated Approver can select "Return for Correction" and require the originator to correct or recreate the EPAF.

The EPAF must be completed, approved, and applied in a TIMELY manner so the employees' job record can be updated. TIMELY completions of EPAFs are very essential to help the Payroll Department pay an employee accurately and on time.

In order to be given EPAF access a request must submitted to the Office of Human Resources by the individual requesting access.

- 1. EPAF an Electronic Personnel Action Form which allows users to process actions electronically, without paper, by submitting changes to information on the General Person, Employee and NBAJOBS forms in Banner.
- 2. Originator The Originator initiates the data entry of the EPAF personnel transaction and submits it to the first level in the routing queue.
- 3. Approver The Approver reviews the EPAF personnel transaction submitted by the originator to ensure that data entry is complete and accurate, and to verify that supporting documentation requirements are met.
- 4. FYler The FYler receives a copy of the EPAF personnel transaction to review. This serves only as an "FYI" for the recipient he or she cannot take action on the transaction.
- 5. Applier The Applier "routes", or applies the EPAF transaction into the Banner database.
- 6. Routing Queue The sequence of Approvers and FYlers each EPAF must pass through before being applied to the Banner database.
- 7. Required Action The action the designated Approver is required to take. This is defined for each level or step in the Routing Queue.
- 8. Waiting The EPAF is in the process of being created and has not yet been submitted. An EPAF in "WAITING" status can be deleted by the Originator by selecting the Delete button on the EPAF form.
- 9. Pending The EPAF is in the Routing Queue and requires action by the Approver(s).
- 10. Returned for Correction The EPAF has been returned to the Originator for correction. The EPAF can then be corrected by the Originator and resubmitted. Once an EPAF is in Return for Correction status, it is as if it were never submitted.
- 11. Approved The EPAF has been approved by all of the Approvers in the Routing Queue, but it has not yet been applied to the database.
- 12. Complete The EPAF has been applied to the database and the requested changes have been made in Banner.
- 13. Disapproved The EPAF has been disapproved by an Approver. The other Approvers in the Routing Queue (after them) no longer need to take action. The EPAF was stopped.
- 14. In the Queue The EPAF is on its way to you as an Approver but it needs action at a lower level. The status changes to Pending when the transaction reaches you.
- 15. Acknowledge An Approver designated with the action of FYI has seen the EPAF.

- 16. Void The Originator has voided the EPAF. It is no longer a valid transaction. The Originator can Void the EPAF at any time during the approval process.
- 17. Removed for the Queue The EPAF has either been voided by the Originator or Disapproved by an Approver. The EPAF is no longer a valid transaction. This is the Queue status the remaining Approver will see.
- 18. Overridden A Superuser has approved an EPAF, prior to receiving all approvals from those defined in the approval queue. In this case, the Queue Status would read "Overridden" for all Approvers remaining in the Routing Queue that the EPAF has not reached.
  - a. A superuser has the ability to approve any transaction at any time during the approval process and bypass the people in the approval queue that have not yet taken action on the transaction.
- 19. Applied The EPAF has been applied to the database. The new data can be verified/viewed in the Banner forms and tables.
- 20. More Information If the Approver needs more information before they can take action, they can change the status to More Information to let others in the Routing Queue know that they are working on it.

### PLEASE LOG-IN TO SANDBOX

- 1. ACCESS SU BANNER WEBSITE [BANNER.SUBR.EDU]
- 2. CLICK ON "SANDBOX"
- 3. CLICK ON "SELF-SERVICE BANNER SANDBOX [SSB]"

## Southern University Banner Links Page

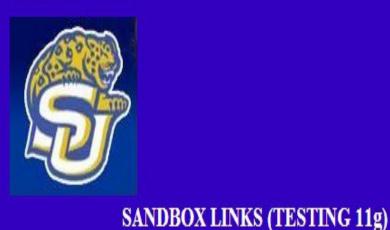

### PRODUCTION LINKS

Internet Native Banner [PROD-INB]

Self Service Banner [PROD-SSB]

Evisions Server Production (Intellicheck/FormFusion/Argos) 4555449553

Internet Native Banner [SANDBOX-INB] 11g

Self Service Banner [SANDBOX-SSB]

Evisions Server Sandbox

(Intellecheck, Formfusion, Argos)

CLIC K HERE

(PLEASE NOTE SANDBOX IS THE TRAINING ENVIRONMENT FOR BANNER,

ANYTHING ENTERED & SUBMITTED WILL NOT BE RECORDED)

### **EPAFs for Civil Service Assignments (HIRE20)**

#### Step 1: Log into Banner Web

- Click on the link "Enter Secure Area"
- > Click in the **User ID** box
- Type your User ID (9 digit S-Number)
- Click in the PIN box or Press the Tab key
- > Type your PIN (In Training Your PIN will be "123456")
- Click on "Login" or Press Enter

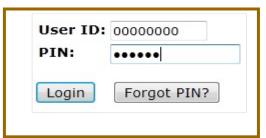

Step 2: Access the Employee Information Menu

Click on the link "Employee" tab on the Main Menu

### Main Menu

Welcome, to the Southern University Self-Service System! Last web access on Jun 12, 2012 at 02:03 pm

#### Personal Information

Update addresses, contact information or marital status; review name or social security number change information; Change your PIN;

#### Student

Apply for Admission, Register, View your academic records.

#### Financial Aid

Apply for Financial Aid; View financial aid status and eligibility, accept award offers, and view loan applications.

#### Employee>

Time sheets, time off, benefits, leave or job data, paystubs, W2 forms, W4 data.

### Step 3: Access the Electronic Personnel Action Forms Menu

- Click on the link "Electronic Personnel Action Form"
- Click on the link "New EPAF"

The following describe the steps required in order to originate and submit an EPAF for Civil Service Assignments:

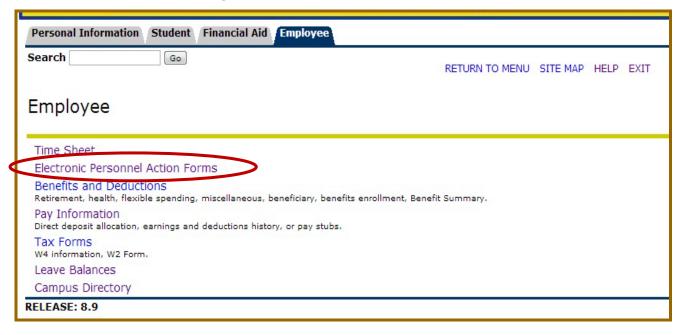

### <u>ID</u>

Start by searching for the employee for whom the EPAF is being created for. If the person is already an employee of the University, type his or her S-Number into the ID field. If it is not known that the person is an employee, then search the employee database.

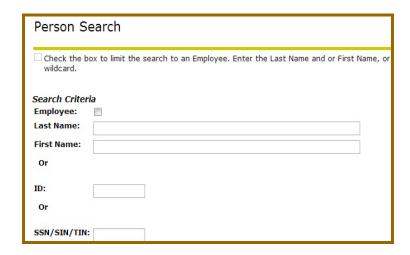

To search the employee database, click on the magnifying glass icon, check the "Employee" box, and enter identifying information about the person. If the person is an employee the search will return results. If the person is not defined as an employee, complete......

### **APPROVAL CATEGORY**

There are several types of EPAFs. The body of the EPAF populates based upon the selected Approval Category. The Approval Category also determines which levels are required for EPAF approval.

Select the appropriate **Approval Category** from the drop down menu:

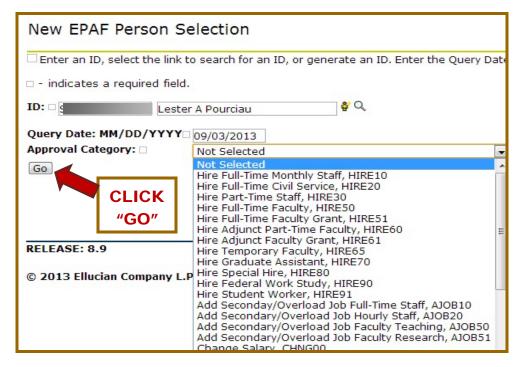

### **Step 2: Job Selection**

In this step, the job is identified. The EPAF either creates a new job or modifies an existing job. Type in a new position number and suffix if the EPAF creates a brand new assignment for the employee. If the position number is unknown, click on the magnifying glass icon to search.

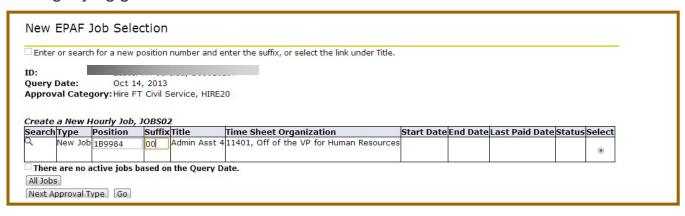

The position number connects the job to the budgeted FOAP. In most cases, each job has its own unique position number. Nevertheless, multiple employees can have jobs under a shared or pooled position number if these employees are part-time, on the same payroll, and are paid out of the same FOAP.

The suffix differentiates one job from another within the same position number. The EPAF user assigns the suffix - this is not automatically populated. When assigning a suffix, keep in mind that Banner suffixes are double digit beginning with 00 through 99. It is recommended that the user assign a suffix with the lowest number in the range as possible. Most staff employees have exactly one job, so the newly assigned suffix should likely be 00.

### **Step 3: Main Job Information**

Step 3 populates many fields for data entry depending on the Approval Category selected in Step 1.

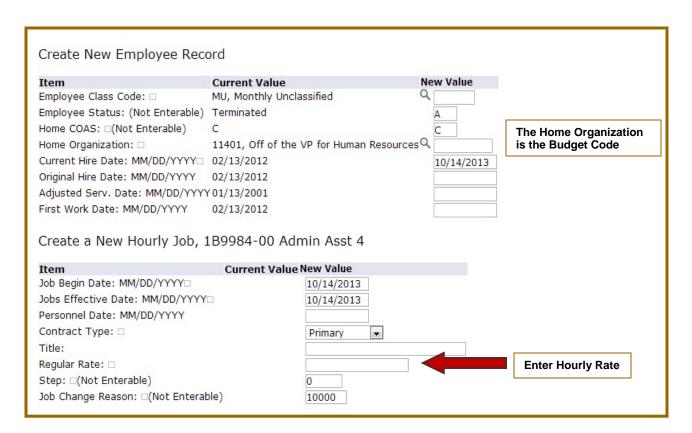

### **Step 4: Labor Distribution/FOAP**

Step 4 determines how the labor for this position will be charged within Business & Finance. The FOAP is a four part numeric sequence that includes a **Fund**, **Organization**, **Account**, and **Program** number.

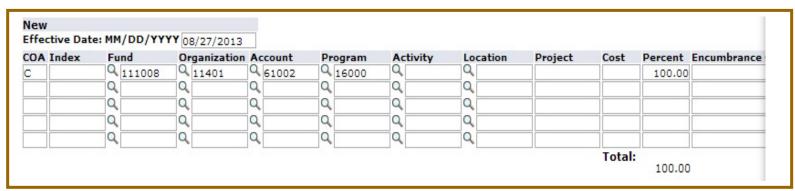

The FOAP populates based upon the Position Number indicated in Step 2. Confirm that the FOAP is correct. If the reason for the EPAF is to initiate a change in the FOAP, type the correct FOAP here. If the position should be charged to multiple FOAPs, type in each FOAP and appropriate percentage. The sum of all percentages must total 100%.

### **Step 5: Routing Queue**

Step 5 determines the individuals who approve the EPAF.

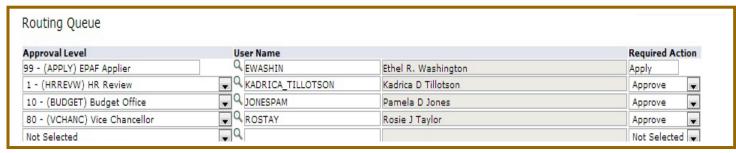

Each required Approval Level populates within the EPAF based upon the Approval Category selected in Step 1. However, the originator must select the individual User Name for each level.

All possible Approval Levels include:

- HR Review
- Budget Office

- SUBR Level 1
- SUNO Level 1
- SUSLA Level 1
- > SUS Chancellors
- > SUS President
- Budget Approvers for Grants
- Financial Aid Approvers of EPAFs
- Graduate School Approvers
- College Work Study Approvers
- SUS Vice Chancellors
- College Work Study Appliers
- > EPAF Applier

Use the Magnifying glass search icon to select the most appropriate approver from the available users.

These are three possible Required Actions

**Approve** - The individual is required to "approve" the EPAF. The EPAF cannot be approved at a higher level until it is approved at the lower levels.

**Apply-** Only an individual at the Human Resources level can "apply an EPAF. This is the action that occurs when an EPAF is converted into a jobs record in the payroll system. Always select the same individual who approves an EPAF at the Human Resources Level to Apply the EPAF.

**FYI**- An EPAF originator can select additional individuals at different levels to "FYI" or "acknowledge" the EPAF. Unlike the required action to "approve," an EPAF can be approved and applied at higher levels if the

### **Step 6: Comment**

The comment field allows the EPAF
Originator to input any text to add
information and clarification to the EPAF.
Include any other pertinent details about
the EPAF in the comments. For example,
if employee is assuming a new position,
an Originator may include the start date
of their position, who they are replacing,

NOTE: Once comments are "saved," they cannot be changed. Be careful with articulating comments. An EPAF user can make multiple comments to the EPAF, and comments can be attached to the EPAF at any approval level.

and what position they are leaving. Originators may enter union status in comments as well.

### Step 7: Save & Submit

To complete the EPAF, click **Save then Submit**. If there are any data validity issues within the EPAF, Banner will display two types of messages:

**ERROR**: Error messages

*WARNING:* Warning messages simply deliver information, and still allow the EPAF to progress successfully. Usually, warning messages inform the originator, approvers, and payroll department about budget issues associated with the job.

### **EPAFs for Faculty Assignments (HIRE50)**

### **Step 1: New EPAF Person Selection**

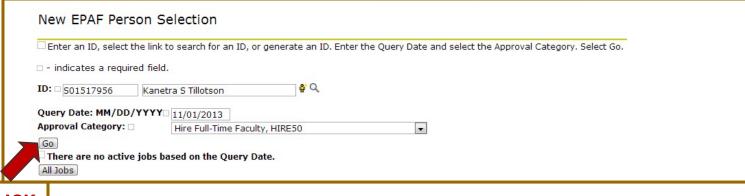

CLICK "GO"

### <u>ID</u>

Start by searching for the employee for whom the EPAF is being created for. If the person is already an employee of the University, type his or her S-Number into the ID field. If it is not known that the person is an employee, then search the employee database.

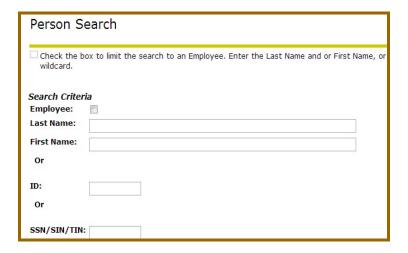

To search the employee database, click on the magnifying glass icon, check the "Employee" box, and enter identifying information about the person. If the person is an employee the search will return results. If the person is not defined as an employee......

### **APPROVAL CATEGORY**

There are several types of EPAFs. The body of the EPAF populates based upon the selected Approval Category. The Approval Category also determines which levels are required for EPAF approval.

Select the appropriate Approval Category from the drop down menu

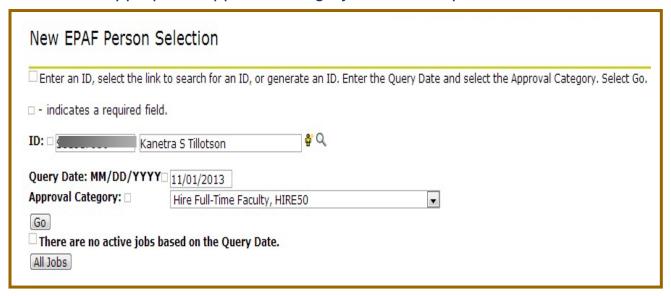

### **Step 2: Job Selection**

In this step, the job is identified. The EPAF either creates a new job or modifies an existing job.

Type in a new position number and suffix if the EPAF creates a brand new assignment for the employee. If the position number is unknown, click on the magnifying glass icon to search.

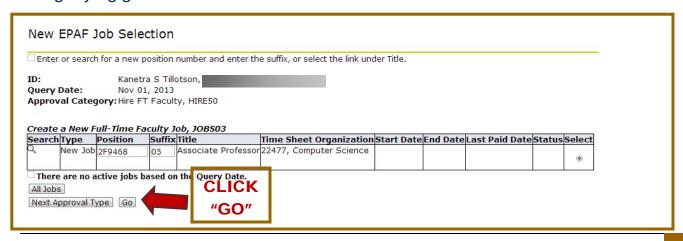

The position number connects the job to the budgeted FOAP. In most cases, each job has its own unique position number. Nevertheless, multiple employees can have jobs under a shared or pooled position number if these employees are part-time, on the same payroll, and are paid out of the same FOAP.

The suffix differentiates one job from another within the same position number. The EPAF user assigns the suffix - this is not automatically populated. When assigning a suffix, keep in mind that Banner suffixes are double digit beginning with 00 through 99. It is recommended that the user assign a suffix with the lowest number in the range as possible. Most staff employees have exactly one job, so the newly assigned suffix should likely be 00.

### **Step 3: Main Job Information**

Step 3 populates many fields for data entry depending on the Approval Category selected in Step 1.

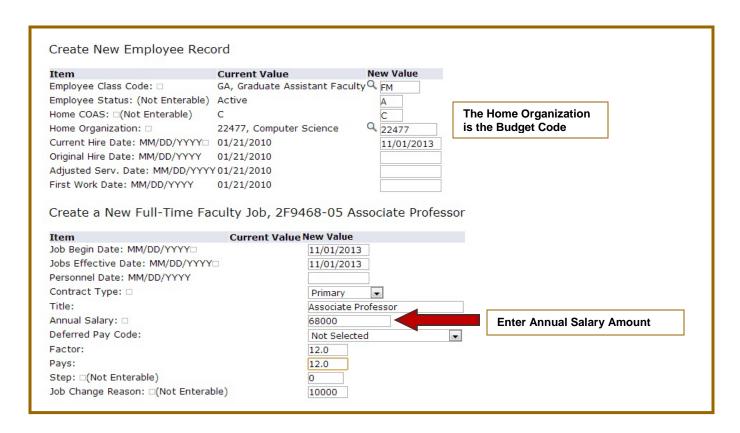

10

### **Step 4: Labor Distribution/FOAP**

Step 4 determines how the labor for this position will be charged within Business & Finance. The FOAP is a four part numeric sequence that includes a Fund, Organization, Account, and Program number.

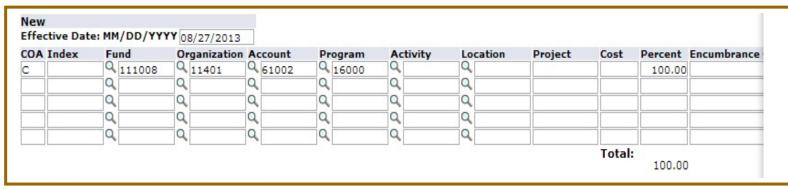

The FOAP populates based upon the Position Number indicated in Step 2. Confirm that the FOAP is correct. If the reason for the EPAF is to initiate a change in the FOAP, type the correct FOAP here. If the position should be charged to multiple FOAPs, type in each FOAP and appropriate percentage. The sum of all percentages must total 100%.

### **Step 5: Routing Queue**

Step 5 determines the individuals who approve the EPAF.

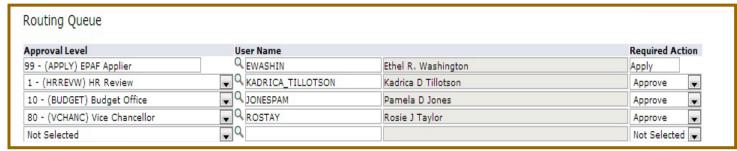

Each required Approval Level populates within the EPAF based upon the Approval Category selected in Step 1. However, the originator must select the individual User Name for each level.

All possible Approval Levels include:

- > HR Review
- Budget Office

- SUBR Level 1
- SUNO Level 1
- SUSLA Level 1
- > SUS Chancellors
- > SUS President
- Budget Approvers for Grants
- Financial Aid Approvers of EPAFs
- Graduate School Approvers
- College Work Study Approvers
- SUS Vice Chancellors
- College Work Study Appliers
- > EPAF Applier

Use the Magnifying glass search icon to select the most appropriate approver from the available users.

These are three possible Required Actions

**Approve** - The individual is required to "approve" the EPAF. The EPAF cannot be approved at a higher level until it is approved at the lower levels.

**Apply**- Only an individual at the Human Resources level can "apply an EPAF. This is the action that occurs when an EPAF is converted into a jobs record in the payroll system. Always select the same individual who approves an EPAF at the Human Resources Level to Apply the EPAF.

**FYI**- An EPAF originator can select additional individuals at different levels to "FYI" or "acknowledge" the EPAF. Unlike the required action to "approve," an EPAF can be approved and applied at higher levels if the

### **Step 6: Comment**

The comment field allows the EPAF
Originator to input any text to add
information and clarification to the EPAF.
Include any other pertinent details about
the EPAF in the comments. For example,
if employee is assuming a new position,
an Originator may include the start date
of their position, who they are replacing,

NOTE: Once comments are "saved," they cannot be changed. Be careful with articulating comments. An EPAF user can make multiple comments to the EPAF, and comments can be attached to the EPAF at any approval level.

and what position they are leaving. Originators may enter union status in comments as well.

### Step 7: Save & Submit

To complete the EPAF, click **Save** then **Submit**. If there are any data validity issues within the EPAF, Banner will display two types of messages:

ERROR: Error messages

*WARNING:* Warning messages simply deliver information, and still allow the EPAF to progress successfully. Usually, warning messages inform the originator, approvers, and payroll department about budget issues associated with the job.

### **EPAFs for Staff Assignments (HIRE10)**

### **Step 1: New EPAF Person Selection**

| Enter an ID, select the lin   | k to search for an ID, or generate an ID. Enter the Query Date and select the Approval Category. Select Go. |
|-------------------------------|----------------------------------------------------------------------------------------------------|
| □ - indicates a required fiel | d.                                                                                                    |
| ID:                           | <b>₽</b> Q.                                                                                                 |
|                               |                                                                                                    |
| Query Date: MM/DD/YYY         | 08/27/2013                                                                                                  |
| Approval Category: □          | Hire Full-Time Monthly Staff, HIRE10  ▼                                                                     |
| Go                            |                                                                                                    |

### <u>ID</u>

Start by searching for the employee for whom the EPAF is being created for. If the person is already an employee of the University, type his or her S-Number into the ID field. If it is not known that the person is an employee, then search the employee database.

| Person Search                                                                                         |        |
|----------------------------------------------------------------------------------------------------|--------|
| ☐ Check the box to limit the search to an Employee. Enter the Last Name and or First Nar<br>wildcard. | ne, or |
| Search Criteria                                                                                       |        |
| Employee:                                                                                             |        |
| Last Name:                                                                                            |        |
| First Name:                                                                                           |        |
| Or                                                                                                    |        |
| ID:                                                                                                   |        |
| Or                                                                                                    |        |
| SSN/SIN/TIN:                                                                                          |        |

To search the employee database, click on the magnifying glass icon, check the "Employee" box, and enter identifying information about the person. If the person is an employee the search will return results. If the person is not defined as an employee......

### **APPROVAL CATEGORY**

There are several types of EPAFs. The body of the EPAF populates based upon the selected Approval Category. The Approval Category also determines which levels are required for EPAF approval.

Select the appropriate Approval Category from the drop down menu

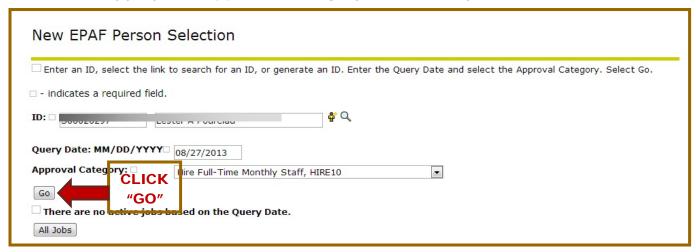

### **Step 2: Job Selection**

In this step, the job is identified. The EPAF either creates a new job or modifies an existing job.

Type in a new position number and suffix if the EPAF creates a brand new assignment for the employee. If the position number is unknown, click on the magnifying glass icon to search.

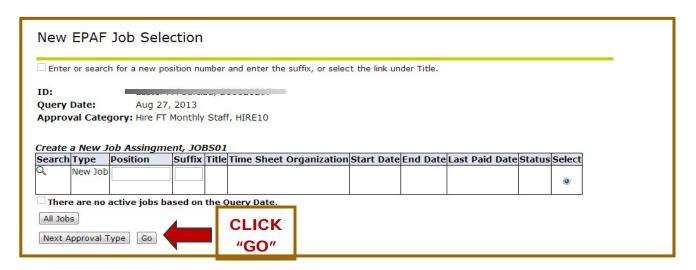

The position number connects the job to the budgeted FOAP. In most cases, each job has its own unique position number. Nevertheless, multiple employees can have jobs under a shared or pooled position number if these employees are part-time, on the same payroll, and are paid out of the same FOAP.

The suffix differentiates one job from another within the same position number. The EPAF user assigns the suffix - this is not automatically populated. When assigning a suffix, keep in mind that Banner suffixes are double digit beginning with 00 through 99. It is recommended that the user assign a suffix with the lowest number in the range as possible. Most staff employees have exactly one job, so the newly assigned suffix should likely be 00.

### **Step 3: Main Job Information**

Step 3 populates many fields for data entry depending on the Approval Category selected in Step 1.

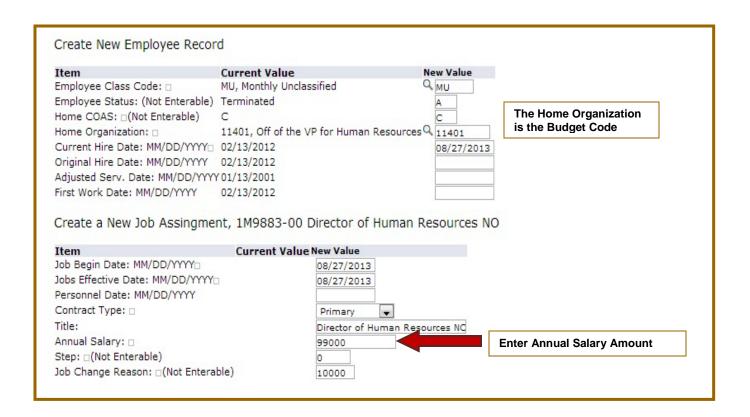

### **Step 4: Labor Distribution/FOAP**

Step 4 determines how the labor for this position will be charged within Business & Finance. The FOAP is a four part numeric sequence that includes a Fund, Organization, Account, and Program number.

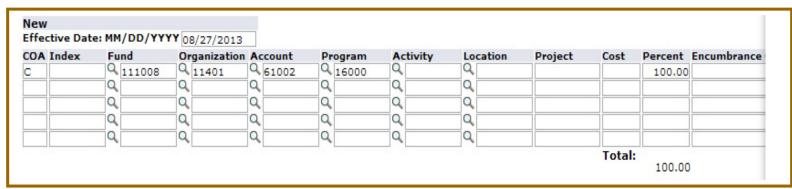

The FOAP populates based upon the Position Number indicated in Step 2. Confirm that the FOAP is correct. If the reason for the EPAF is to initiate a change in the FOAP, type the correct FOAP here. If the position should be charged to multiple FOAPs, type in each FOAP and appropriate percentage. The sum of all percentages must total 100%.

### **Step 5: Routing Queue**

Step 5 determines the individuals who approve the EPAF.

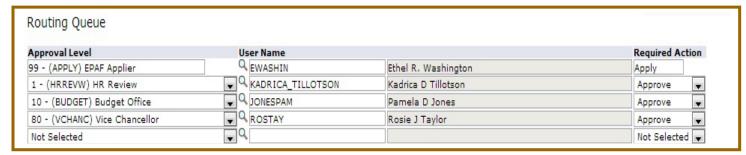

Each required Approval Level populates within the EPAF based upon the Approval Category selected in Step 1. However, the originator must select the individual User Name for each level.

All possible Approval Levels include:

- > HR Review
- Budget Office

- SUBR Level 1
- SUNO Level 1
- SUSLA Level 1
- > SUS Chancellors
- > SUS President
- Budget Approvers for Grants
- Financial Aid Approvers of EPAFs
- Graduate School Approvers
- College Work Study Approvers
- > SUS Vice Chancellors
- College Work Study Appliers
- > EPAF Applier

Use the Magnifying glass search icon to select the most appropriate approver from the available users.

These are three possible Required Actions

**Approve** - The individual is required to "approve" the EPAF. The EPAF cannot be approved at a higher level until it is approved at the lower levels.

**Apply**- Only an individual at the Human Resources level can "apply an EPAF. This is the action that occurs when an EPAF is converted into a jobs record in the payroll system. Always select the same individual who approves an EPAF at the Human Resources Level to Apply the EPAF.

**FYI**- An EPAF originator can select additional individuals at different levels to "FYI" or "acknowledge" the EPAF. Unlike the required action to "approve," an EPAF can be approved and applied at higher levels if the

### **Step 6: Comment**

The comment field allows the EPAF
Originator to input any text to add
information and clarification to the EPAF.
Include any other pertinent details about
the EPAF in the comments. For example,
if employee is assuming a new position,
an Originator may include the start date
of their position, who they are replacing,

NOTE: Once comments are "saved," they cannot be changed. Be careful with articulating comments. An EPAF user can make multiple comments to the EPAF, and comments can be attached to the EPAF at any approval level.

and what position they are leaving. Originators may enter union status in comments as well.

### Step 7: Save & Submit

To complete the EPAF, click **Save** then **Submit**. If there are any data validity issues within the EPAF, Banner will display two types of messages:

ERROR: Error messages

*WARNING:* Warning messages simply deliver information, and still allow the EPAF to progress successfully. Usually, warning messages inform the originator, approvers, and payroll department about budget issues associated with the job.

### **EPAFs for Student Assignments**

# Student Job Types, Employee Class, & Approval Category

| Job Type                     | E-Class | Approval Category |
|------------------------------|---------|-------------------|
| Graduate Assistant (Monthly) | GM      | HIRE70            |
| Graduate Assistant (Faculty) | GA      | HIRE70            |
| Federal Work Study           | CW      | HIRE90            |
| Student Worker               | UG      | HIRE91            |

Use the chart above to determine the appropriate Employee Class to use for a Student Assignments.

#### **EPAF Approval Category:**

The Student Assignment forms (HIRE70, HIRE90, & HIRE91) are used to create new assignments for students.

### Step 1: Define Employee, Query Date, and Approval Category

In the New EPAF Person Selection Screen, provide employee's **S-Number** or search for employee.

Query Date is the pay period start date.

- Select appropriate Approval Category (HIRE70, HIRE90, HIRE91)
- ➤ Click "Go"

### **Step 2: Job Selection**

In the New EPAF Job Selection screen, input the appropriate Position number and Suffix.

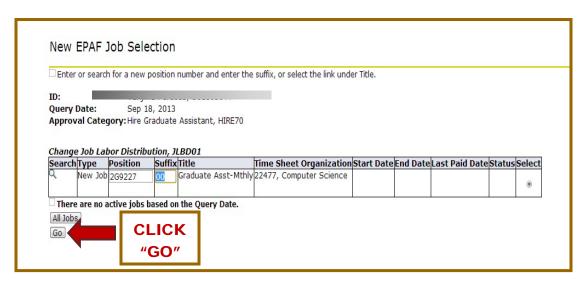

To determine the Suffix, click the All Jobs button in the bottom left, survey the employee's Existing Jobs and note the

other jobs with the same position number assigned to that employee.

Select the suffix number next in sequence that is not already used (e.g. If you are creating an assignment with position #, and there already exist jobs 2S9999-00 and 2S9999-01, use the suffix of 02 for the new assignment that you are creating). If employee has no existing jobs, begin the sequence with "00".

### **Step 3: Enter Main Job Information**

| Item                                                                                                    | Current Value                    | New Value                              |
|----------------------------------------------------------------------------------------------------|----------------------------------|----------------------------------------|
| Employee Class Code:                                                                                                    | CW, College Work S               | tudy Q UG                              |
| Employee Status: (Not Enterable)                                                                                                    | Active                           | A                                      |
| Home COAS: □(Not Enterable)                                                                                                    | С                                | С                                      |
| Home Organization: 🗆                                                                                                    | 26301, Financial Aid             | Office 22477                           |
| Current Hire Date: MM/DD/YYYY□                                                                                                    | 01/12/2011                       | 10/09/2013                             |
| Original Hire Date: MM/DD/YYYY                                                                                                    | 01/12/2011                       |                                        |
| Adjusted Serv. Date: MM/DD/YYYY                                                                                                    | 01/12/2011                       |                                        |
|                                                                                                    |                                  |                                        |
| First Work Date: MM/DD/YYYY  Create a New Hourly Job, 2                                                                                                    |                                  |                                        |
| First Work Date: MM/DD/YYYY  Create a New Hourly Job, 2  Item                                                                                                    | 2S9273-00 Stud                   | ew Value                               |
| First Work Date: MM/DD/YYYY  Create a New Hourly Job, 2  Item  Job Begin Date: MM/DD/YYYY                                                                                       | 2S9273-00 Stud  Current Value No | <b>ew Value</b><br>10/09/2013          |
| First Work Date: MM/DD/YYYY  Create a New Hourly Job, 2  Item  Job Begin Date: MM/DD/YYYY  Jobs Effective Date: MM/DD/YYYY                                                      | 2S9273-00 Stud  Current Value No | ew Value                               |
| First Work Date: MM/DD/YYYY  Create a New Hourly Job, 2  Item  Job Begin Date: MM/DD/YYYY  Jobs Effective Date: MM/DD/YYYY  Personnel Date: MM/DD/YYYY                          | 2S9273-00 Stud  Current Value No | ew Value<br>10/09/2013<br>10/09/2013   |
| First Work Date: MM/DD/YYYY  Create a New Hourly Job, 2  Item  Job Begin Date: MM/DD/YYYY  Jobs Effective Date: MM/DD/YYYY  Personnel Date: MM/DD/YYYY  Contract Type:          | Current Value No                 | ew Value 10/09/2013 10/09/2013 Primary |
| First Work Date: MM/DD/YYYY  Create a New Hourly Job, 2  Item  Job Begin Date: MM/DD/YYYY  Jobs Effective Date: MM/DD/YYYY  Personnel Date: MM/DD/YYYY  Contract Type:   Title: | Current Value N                  | Primary    Student Worker              |
| First Work Date: MM/DD/YYYY  Create a New Hourly Job, 2  Item  Job Begin Date: MM/DD/YYYY  Jobs Effective Date: MM/DD/YYYY  Personnel Date: MM/DD/YYYY  Contract Type:          | Current Value N                  | ew Value 10/09/2013 10/09/2013 Primary |
| First Work Date: MM/DD/YYYY  Create a New Hourly Job, 2  Item  Job Begin Date: MM/DD/YYYY  Jobs Effective Date: MM/DD/YYYY  Personnel Date: MM/DD/YYYY  Contract Type:   Title: | Current Value N                  | Primary    Student Worker              |

Job Begin Date: The Start Date of a pay period except when the EPAF modifies a current assignment, then Job Begin Date should match the Current Value.

Jobs Effective Date: The first day of a pay period (query date)

- Select the Employee Class
  - o **GM** Graduate Assistant Monthly
  - GA Graduate Assistant Faculty
  - o CW College Work Study
  - o **UG** Undergraduate Worker
- Select the Departments Home Organization (if unknown, click the magnifying glass icon to search for the appropriate code.) Leave the Original Hire Date, Adjusted Serv. Date, First Work Date, & Personnel Date fields blank.

- Select the Contract Type
  - o <u>Primary:</u> Every employee must have a "primary" job. If an employee already possesses a primary job assignment, select another option.
  - Overload: Additional assignments are "overload" jobs.
  - Secondary: DO NOT USE FOR STUDENT ASSIGNMENTS.
- Enter the Job Title of the applicable worker in the Title field.
- Enter the student's hourly rate in the Regular Rate field.

### **Step 4: Labor Distribution/FOAP**

Step 4 determines how the labor for this position will be charged within Business & Finance. The FOAP is a four part numeric sequence that includes a Fund, Organization, Account, and Program number.

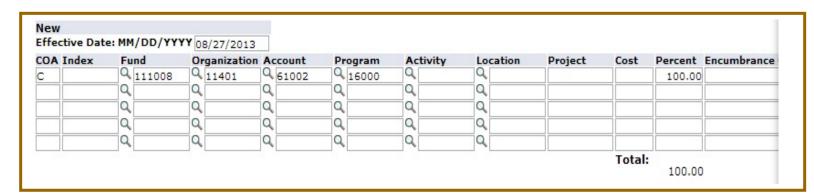

The FOAP populates based upon the Position Number indicated in Step 2. Confirm that the FOAP is correct. If the reason for the EPAF is to initiate a change in the FOAP, type the correct FOAP here. If the position should be charged to multiple FOAPs, type in each FOAP and appropriate percentage. The sum of all percentages must total 100%.

### **Step 5: Routing Queue**

Step 5 determines the individuals who approve the EPAF.

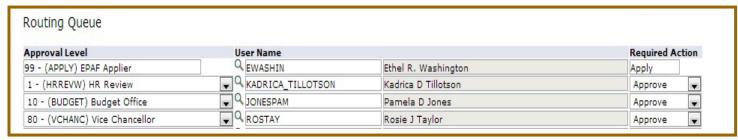

Each required Approval Level populates within the EPAF based upon the Approval Category selected in Step 1. However, the originator must select the individual User Name for each level.

All possible Approval Levels include:

- > HR Review
- Budget Office
- SUBR Level 1
- SUNO Level 1
- SUSLA Level 1
- SUS Chancellors
- > SUS President
- > Budget Approvers for Grants
- Financial Aid Approvers of EPAFs
- Graduate School Approvers
- College Work Study Approvers
- SUS Vice Chancellors
- College Work Study Appliers
- EPAF Applier

Use the Magnifying glass search icon to select the most appropriate approver from the available users.

These are three possible Required Actions

**Approve** - The individual is required to "approve" the EPAF. The EPAF cannot be approved at a higher level until it is approved at the lower levels.

**Apply**- Only an individual at the Human Resources level can "apply an EPAF. This is the action that occurs when an EPAF is converted into a jobs record in the payroll system. Always select the same individual who approves an EPAF at the Human Resources Level to Apply the EPAF.

**FYI**- An EPAF originator can select additional individuals at different levels to "FYI" or "acknowledge" the EPAF. Unlike the required action to "approve," an EPAF can be approved and applied at higher levels if the EPAF Approver does not perform the required action of "FYI."

### **Step 6: Comment**

The comment field allows the EPAF
Originator to input any text to add
information and clarification to the EPAF.
Include any other pertinent details about
the EPAF in the comments. For example,
if employee is assuming a new position,
an Originator may include the start date
of their position, who they are replacing,

NOTE: Once comments are "saved," they cannot be changed. Be careful with articulating comments. An EPAF user can make multiple comments to the EPAF, and comments can be attached to the EPAF at any approval level.

and what position they are leaving. Originators may enter union status in comments as well.

### Step 7: Save & Submit

To complete the EPAF, click **Save** then **Submit**. If there are any data validity issues within the EPAF, Banner will display two types of messages:

ERROR: Error messages

*WARNING:* Warning messages simply deliver information, and still allow the EPAF to progress successfully. Usually, warning messages inform the originator, approvers, and payroll department about budget issues associated with the job.

### **EPAFs for Special Hire Assignments**

### Step 1: Define Employee, Query Date, and Approval Category

In the New EPAF Person Selection Screen, provide employee's S-Number or search for employee.

Query Date is the pay period start date.

- Select HIRE80 Approval Category for Special Hire
- ➤ Click "Go"

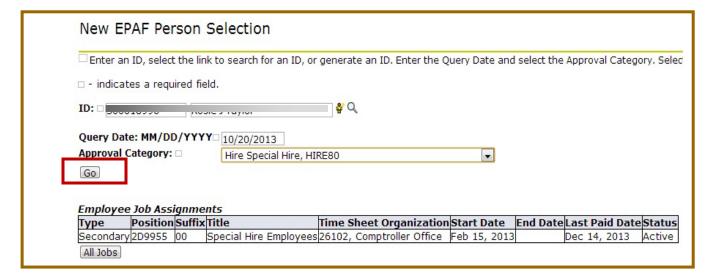

### **Step 2: Job Selection**

In the New EPAF Job Selection screen, input the appropriate Position number and Suffix.

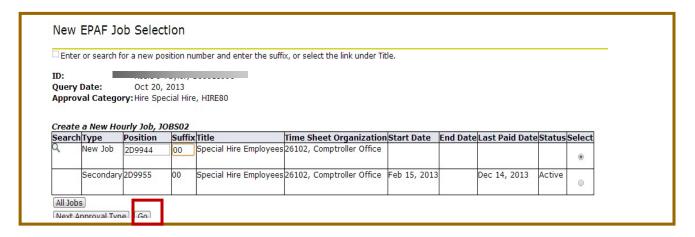

To determine the Suffix, click the All Jobs button in the bottom left, survey the employee's Existing Jobs and note the other jobs with the same position number assigned to that employee.

Select the suffix number next in sequence that is not already used (e.g. If you are creating an assignment with position #, and there already exist jobs 2S9999-00 and 2S9999-01, use the suffix of 02 for the new assignment that you are creating). If employee has no existing jobs, begin the sequence with "**00**".

### **Step 3: Enter Main Job Information**

| Item                             | Current Value New Value |  |  |
|----------------------------------|-------------------------|--|--|
| Job Begin Date: MM/DD/YYYY□      | 10/20/2013              |  |  |
| Jobs Effective Date: MM/DD/YYYY  | 10/20/2013              |  |  |
| Personnel Date: MM/DD/YYYY       |                         |  |  |
| Contract Type: □                 | Primary <b>▼</b>        |  |  |
| Title:                           | Special Hire            |  |  |
| Regular Rate: 🗆                  | 11.00                   |  |  |
| Step: □(Not Enterable)           | 0                       |  |  |
| Job Change Reason: □(Not Enterab | ole) 10019              |  |  |
|                                  |                         |  |  |
|                                  |                         |  |  |
|                                  |                         |  |  |

Job Begin Date: The
Start Date of a pay
period except when the
EPAF modifies a current
assignment, then Job
Begin Date should
match the Current
Value.

### Jobs Effective Date:

The first day of a pay period (query date)

- Select the Contract Type
  - o **Primary:** Every employee must have a "primary" job. If an employee already possesses a primary job assignment, select another option.
  - o <u>Overload:</u> Additional assignments are "overload" jobs.
  - o **Secondary:** DO NOT USE FOR STUDENT ASSIGNMENTS.

- Enter the Job Title of the applicable worker in the Title field.
- > Enter the employee's hourly rate/salary in the Regular Rate field.

### **Step 4: Labor Distribution/FOAP**

Step 4 determines how the labor for this position will be charged within Business & Finance. The FOAP is a four part numeric sequence that includes a Fund, Organization, Account, and Program number.

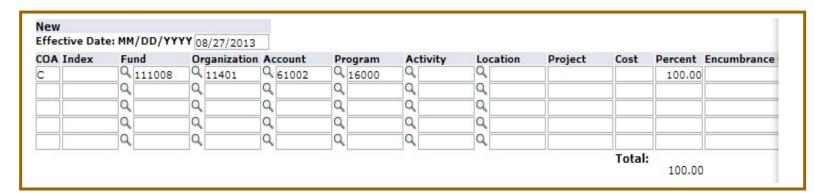

The FOAP populates based upon the Position Number indicated in Step 2. Confirm that the FOAP is correct. If the reason for the EPAF is to initiate a change in the FOAP, type the correct FOAP here. If the position should be charged to multiple FOAPs, type in each FOAP and appropriate percentage. The sum of all percentages must total 100%.

### **Step 5: Routing Queue**

Step 5 determines the individuals who approve the EPAF.

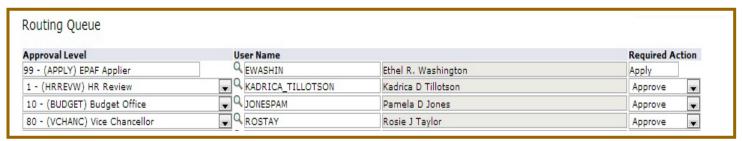

Each required Approval Level populates within the EPAF based upon the Approval Category selected in Step 1. However, the originator must select the individual User Name for each level.

### All possible Approval Levels include:

- > HR Review
- Budget Office
- SUBR Level 1
- > SUNO Level 1
- SUSLA Level 1
- SUS Chancellors
- > SUS President
- Budget Approvers for Grants
- Financial Aid Approvers of EPAFs
- Graduate School Approvers
- College Work Study Approvers
- SUS Vice Chancellors
- College Work Study Appliers
- EPAF Applier

Use the Magnifying glass search icon to select the most appropriate approver from the available users.

### These are three possible Required Actions

**Approve** - The individual is required to "approve" the EPAF. The EPAF cannot be approved at a higher level until it is approved at the lower levels.

**Apply**- Only an individual at the Human Resources level can "apply an EPAF. This is the action that occurs when an EPAF is converted into a jobs record in the payroll system. Always select the same individual who approves an EPAF at the Human Resources Level to Apply the EPAF.

**FYI**- An EPAF originator can select additional individuals at different levels to "FYI" or "acknowledge" the EPAF. Unlike the required action to "approve," an

EPAF can be approved and applied at higher levels if the EPAF Approver does not perform the required action of "FYI."

#### Step 6: Comment

The comment field allows the EPAF
Originator to input any text to add
information and clarification to the EPAF.
Include any other pertinent details about
the EPAF in the comments. For example,
if employee is assuming a new position,
an Originator may include the start date
of their position, who they are replacing,

NOTE: Once comments are "saved," they cannot be changed. Be careful with articulating comments. An EPAF user can make multiple comments to the EPAF, and comments can be attached to the EPAF at any approval level.

and what position they are leaving. Originators may enter union status in comments as well.

#### Step 7: Save & Submit

To complete the EPAF, click Save then Submit. If there are any data validity issues within the EPAF, Banner will display two types of messages:

ERROR: Error messages

*WARNING:* Warning messages simply deliver information, and still allow the EPAF to progress successfully. Usually, warning messages inform the originator, approvers, and payroll department about budget issues associated with the job.

30

### **EPAF Originator Summary**

The **EPAF Originator Summary** lists EPAFs that the Originator has created, voided, saved, or submitted. It also contains EPAFs that have been Returned for Correction and require the Originators attention.

To access the EPAF Originator Summary screen, log into Self Service Banner and select the Employee Tab.

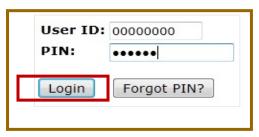

Select: Electronic Personnel Action Form

| Personal Information Student Financial Aid Employee                                                                                                    |         |
|----------------------------------------------------------------------------------------------------|---------|
| Search Go                                                                                                    | RETURN  |
| Employee                                                                                                    |         |
| Time Sheet                                                                                                    |         |
| Electronic Personnel Action Forms                                                                                                    |         |
| Benefits and Deductions Retirement, health, flexible spending, miscellaneous, beneficiary, benefits enrollment, Benefit S Pay Information Direct deposit allocation, earnings and deductions history, or pay stubs. | Summary |

Select EPAF Originator Summary

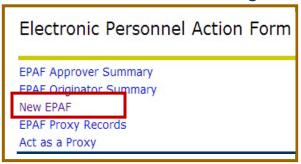

Within the EPAF Originator Summary, there are two tabs: Current and History.

The Current tab is similar to an "inbox" for the EPAF Originator Summary. Two types of EPAFs appear in the Current tab:

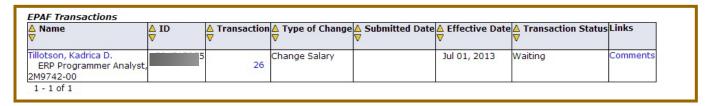

#### Waiting

If an EPAF has been created and saved (but not submitted), it remains with the Waiting status and can be found in the EPAF Originator Summary.

#### **Returned for Correction**

If an EPAF contains an error or incorrect data, instead of approving it, an Approver will return it for correction. To view a returned EPAF, click on the employee's name.

Usually, the Approver will note the reason for the return under the Comments of the EPAF. The EPAF Originator has two options: **Void** or **Update**.

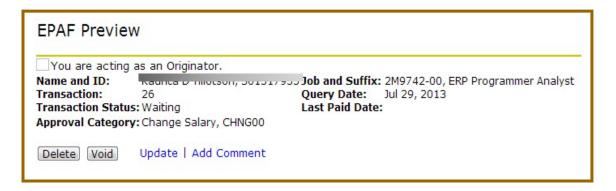

Click Void to void and EPAF. This will permanently inactivate the EPAF.

Click **Update** to make any changes to the EPAF.

**NOTE:** Only the Originator can make changes to the EPAF. If the Originator makes changes, he or she must save and submit the EPAF to send it through the Approval Queue. The EPAF must be re-approved on all levels.

### **Approving EPAFs**

### **EPAF Approver Summary**

The EPAF Approver Summary contains EPAFs that have the Approver listed in the Approval Queue.

To access the EPAF Approver Summary screen, log into Self Service Banner and the select the **Employee Tab**.

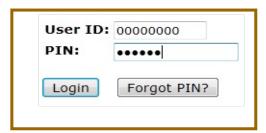

> Select: Electronic Personnel Action Form

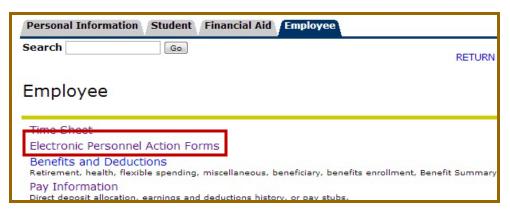

Select: EPAF Approver Summary

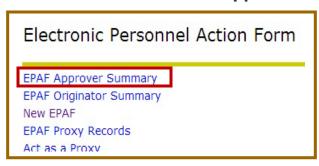

Within the EPAF Originator Summary, there are three tabs: **Current**, **In My Queue**, and **History**.

### **History Tab**

All EPAFs created by the Originator are stored in the History tab. To check the status of an EPAF, on the EPAF Originator Summary screen, click the **History** tab, and notice the Transaction Status of the EPAF.

| ∆ Name<br>▽                                              | ∆ ID<br>∇ | ∆ Transaction<br>∇ | ∆ Type of Change<br>▽       | △ Submitted Date | e∆ Effective Date | A Required Action | nAction | Links    |
|----------------------------------------------------------|-----------|--------------------|-----------------------------|------------------|-------------------|-------------------|---------|----------|
| Washington, Ethel R.<br>Hum Res Supervisor,<br>189981-00 |           | 32                 | Change Job Title            | Sep 10, 2013     | Sep 10, 2013      | Approve           |         | Comments |
| Chisley, Kretrice B.<br>Hum Res Spec, 1B9979-<br>00      |           |                    | Terminate Job &<br>Employee | Aug 26, 2013     | Jun 30, 2013      | Apply             |         | Comments |

Possible Transactions statuses include:

Pending: The EPAF is pending approval

**Complete:** The EPAF has been completed and applied to the employee's personnel record.

**Returned:** The EPAF has been returned for correction

**Voided:** The EPAF has been voided but its history remains available.

**Overridden:** The EPAF has been overridden and approved by a Super User at the Payroll level.

**Removed from Queue:** The EPAF has been returned to the Originator for correction thus is removed from the Approval Queue.

**NOTE:** The Originator can only modify an EPAF if it has not been viewed or approved at a higher level in the approval queue. Click on the EPAF, and if the option Return for Correction exists, then the Originator may return it to him or herself, make a change, then resubmit.

### Approving, Acknowledging, or Returning EPAFs

#### **Current Tab**

The Current Tab is similar to an "inbox" for the EPAF Approver Summary. EPAFs that require the Approver's attention appear here.

An EPAF can be approved by two ways. First, check the "Action" box next to each EPAF to be approved. Then, click **Save**.

To view an EPAF, click on the employee's name. Review the EPAF. The Approver has two options:

#### **Approve**

Click **Approve** to approve the EPAF and allow it to progress to the next approval level in the routing queue.

#### **Return for Correction**

Click this button to return the EPAF to the originator for correction.

**IMPORTANT:** Approvers who return EPAFs should *Add Comment* to the EPAF indicating the reason for return.

If the Required Action of an EPAF is **Acknowledge** or **FYI**, the Approver only has one option. However, the Approver can add a comment to the EPAF.

#### In My Queue Tab

The In My Queue tab shows EPAFs that are pending in the queue of the Approver. However, these EPAFs may not have been approved yet at a lower level. Or the EPAFs may be "voided".

The History tab shows EPAFs that have been approved or acknowledged by the Approver.

**NOTE:** Click on Search to find EPAFs by S-Number, Employee Name, EPAF Transaction Number, and more. The search function will search the **Current**, **In My Queue**, and **History** Tabs.

### **EPAF Approval Types**

- HIRE Select this approval category to create a new assignment for an existing employee.
- AJOB Select this approval category to add a Secondary/Overload Job Assignment for an existing employee.
- CHNG Select this approval category to process a change in an employee's hourly rate, job title, stipend, or labor distribution.
- LEAV Select this approval category in order start or end a leave of absence for an employee.
- > TRAN Select this approval category in order to process a job transfer by terminating one job assignment and starting a new one for an employee.
- > RACT Select this approval category in order to reactivate a job assignment for adjunct faculty employees.
- > **TERM** Select this approval category in order to terminate an employee and/or an employee's job assignment.

### Designate a Proxy Approver

- 1. Go to Electronic Personnel Action Form under the Employee tab.
- 2. Select **EPAF Proxy Records**.

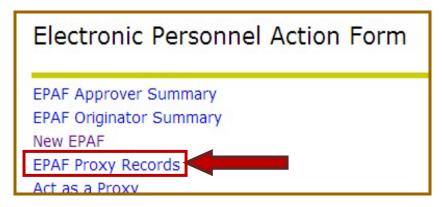

3. Select the **Approval Level** for which you wish to designate a Proxy Approver from the drop down menu. Click **Go**.

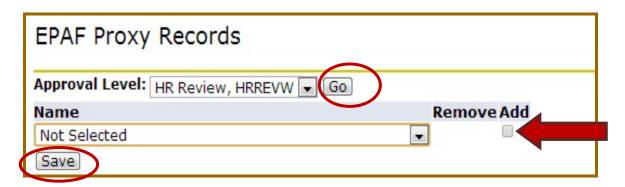

- 4. From the **Name** drop down menu, select the individual to designate as the Proxy Approver.
- 5. Check "Add" next to the individual's name, then click **Save**.

To remove a Proxy Approver from your Proxy Record, check "Remove" next to the individual's name, then click **Save**.

#### **IMPORTANT:**

When designating a Proxy Approver, be advised that <u>the proxy must have</u> <u>security access</u> at the designated approval level.

### Act as a Proxy Approver

- 1. Go to **Electronic Personnel Action Form** under the **Employee** tab.
- 2. Select Act as a Proxy.

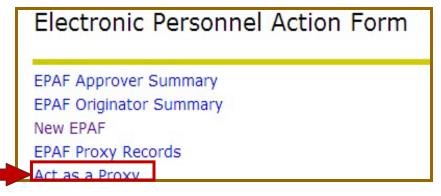

- 3. Select the individual you wish to Proxy For with the drop down menu.
- 4. **Submitted From Date** and **Submitted to Date**: Leave blank if you want to see all EPAFs that require this individual's approval. Or input submission date parameters.
- 5. Click Go.

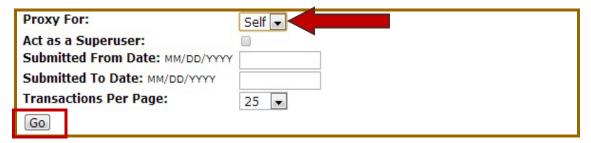

 You will have access to approve, acknowledge, or return EPAFs at the approval level for which you have been designated by the EPAF Approver.

#### **IMPORTANT** – To perform proxy functions:

You must have security access at the levels for which you will approve EPAFs.
You must be a designated proxy by the original approver.

### Change Salary (CHNG00)

- > Select CHNG00 Approval Category to make a Hourly Salary Change
- On the New EPAF Job Selection screen, select the appropriate Position number you want to make the change on.
- Enter the new salary amount in the Annual Salary field.
- > Select the appropriate Routing Queue of the individuals who will approve the EPAF. Each required Approval Level populates within the EPAF based upon the Approval Category selected in Step 1. However, the originator must select the individual User Name for each level.
- Lastly, click **Save** then **Submit**. If there are any data validity issues within the EPAF, Banner will display two types of messages:
  - o **ERROR**: Error messages
  - WARNING: Warning messages simply deliver information, and still allow the EPAF to progress successfully.

### **Change Hourly Rate (CHNG02)**

- Select CHNG02 Approval Category to make a Hourly Rate Change
- On the New EPAF Job Selection screen, select the appropriate Position number you want to make the change on.
- Enter the new hourly rate in the Regular Rate field.
- ➤ Select the appropriate Routing Queue of the individuals who will approve the EPAF. Each required Approval Level populates within the EPAF based upon the Approval Category selected in Step 1. However, the originator must select the individual User Name for each level.
- Lastly, click **Save** then **Submit**. If there are any data validity issues within the EPAF, Banner will display two types of messages:
  - ERROR: Error messages
  - WARNING: Warning messages simply deliver information, and still allow the EPAF to progress successfully.

### Change Job Title (CHNG05)

- Select CHNG05 Approval Category to make a Job Title Change
- On the New EPAF Job Selection screen, select the appropriate Position number you want to make the change on.
- Enter the new job title in the Title field.
- ➤ Select the appropriate Routing Queue of the individuals who will approve the EPAF. Each required Approval Level populates within the EPAF based upon the Approval Category selected in Step 1. However, the originator must select the individual User Name for each level.
- Lastly, click **Save** then **Submit**. If there are any data validity issues within the EPAF, Banner will display two types of messages:
  - o **ERROR**: Error messages
  - WARNING: Warning messages simply deliver information, and still allow the EPAF to progress successfully.

### Change Stipend (CHNG07)

- Select CHNG07 Approval Category to make a Job Title Change
- On the New EPAF Job Selection screen, select the appropriate Position number you want to make the change on.
- Enter the applicable stipend information on the following screen.
- ➤ Select the appropriate Routing Queue of the individuals who will approve the EPAF. Each required Approval Level populates within the EPAF based upon the Approval Category selected in Step 1. However, the originator must select the individual User Name for each level.
- Lastly, click **Save** then **Submit**. If there are any data validity issues within the EPAF, Banner will display two types of messages:
  - o **ERROR**: Error messages
  - WARNING: Warning messages simply deliver information, and still allow the EPAF to progress successfully.

### **Change Labor Distribution (CHNG09)**

- Select CHNG09 Approval Category to make a Labor Distribution Change
- On the New EPAF Job Selection screen, select the appropriate Position number you want to make the change on.
- Enter the new FOAP in the Fund, Organization, Account, & Program field.
- > Select the appropriate Routing Queue of the individuals who will approve the EPAF. Each required Approval Level populates within the EPAF based upon the Approval Category selected in Step 1. However, the originator must select the individual User Name for each level.
- Lastly, click **Save** then **Submit**. If there are any data validity issues within the EPAF, Banner will display two types of messages:
  - o **ERROR**: Error messages
  - WARNING: Warning messages simply deliver information, and still allow the EPAF to progress successfully.

### Start Leave of Absence (LEAV01)

In the New EPAF Person Selection Screen, provide employee's S-Number or search for employee. Query Date is the pay period start date (Enter the Date you would like the change to take effect.

- Select LEAV01 Approval Category to Start a Leave of Absence for an employee.
- On the New EPAF Job Selection screen, select the appropriate Position number you want to make the change on.
- Select the employees' job status in the Job Status field.
- > Select the employees' Change Reason in the Job Change Reason field.
- ➤ Select the appropriate Routing Queue of the individuals who will approve the EPAF. Each required Approval Level populates within the EPAF based upon the Approval Category selected in Step 1. However, the originator must select the individual User Name for each level.
- Lastly, click Save then Submit. If there are any data validity issues within the EPAF, Banner will display two types of messages:
  - o **ERROR**: Error messages
  - WARNING: Warning messages simply deliver information, and still allow the EPAF to progress successfully.

### End Leave of Absence (LEAV02)

In the New EPAF Person Selection Screen, provide employee's S-Number or search for employee. Query Date is the pay period start date (Enter the Date you would like the change to take effect.

- Select LEAV01 Approval Category to Start a Leave of Absence for an employee.
- On the New EPAF Job Selection screen, select the appropriate Position number you want to make the change on.
- Enter the Date the employees Leave of Absence Ends in the Leave End Date field.
- Select the appropriate Routing Queue of the individuals who will approve the EPAF. Each required Approval Level populates within the EPAF based upon the Approval Category selected in Step 1. However, the originator must select the individual User Name for each level.
- Lastly, click Save then Submit. If there are any data validity issues within the EPAF, Banner will display two types of messages:
  - ERROR: Error messages
  - WARNING: Warning messages simply deliver information, and still allow the EPAF to progress successfully.

### Job Transfer (TRAN10, TRAN20, TRAN50)

In the New EPAF Person Selection Screen, provide employee's S-Number or search for employee. Query Date is the pay period start date (Enter the Date you would like the change to take effect.

- Select the applicable Approval Category that corresponds to the employee.
- On the New EPAF Job Selection screen, select the Employee's Job Assignment you would like to terminate then click NEXT APPROVAL TYPE
- > On the **New EPAF Job Selection** screen, type in a position number and suffix of the new Job Assignment to search then Click **GO**. (If the position number is unknown, click on the magnifying glass icon
- Under the End Job Assignment section, Enter the Effective Date of Termination for the old job assignment in the Jobs Effective Date Field (A).
- Under the Transfer New Employee section, Enter the Employees Class Code (B) and Home Organization (C).
- Under the Create a New Job Assignment section, Enter the Job Begin Date (E) and Job Effective Date (F), Job Title (G), & the Salary/Rate (H), & the select the applicable Job Change Reason (I) for the new job assignment.

**Current Value New Value** Jobs Effective Date: MM/DD/YYYY□10/01/2012 12/31/2013 **A** Personnel Date: MM/DD/YYYY 10/01/2012 Job Status: □(Not Enterable) Active Job Change Reason: 10008, Lateral Transfer -Transfer New Employee to New Department New Value Current Value В Employee Class Code: MU, Monthly Unclassified Q MU Home Organization: 26301, Financial Aid Office 22683 C Distribution Orgn: 26301, Financial Aid Office 22683 Create a New Job Assingment, 2M9195-00 Project Coordinator **Current Value New Value** Job Begin Date: MM/DD/YYYY□ 01/01/2014 Jobs Effective Date: MM/DD/YYYY□ 01/01/2014 F Personnel Date: MM/DD/YYYY Contract Type: Primary G Title: Project Coordinator Annual Salary: 55000 Step: □(Not Enterable) • Job Change Reason: 10008, Lateral Transfer

End Job Assignment, 2M9840-00 Counselor, Last Paid Date: Dec 31, 2013

- ➤ Select the appropriate Routing Queue of the individuals who will approve the EPAF. Each required Approval Level populates within the EPAF based upon the Approval Category selected in Step 1. However, the originator must select the individual User Name for each level.
- Lastly, click **Save** then **Submit**. If there are any data validity issues within the EPAF, Banner will display two types of messages:
  - o **ERROR**: Error messages
  - WARNING: Warning messages simply deliver information, and still allow the EPAF to progress successfully.

# Reactivate Adjunct Assignment (RACT60, RACT61)

In the New EPAF Person Selection Screen, provide employee's S-Number or search for employee. Query Date is the pay period start date (Enter the Date you would like the change to take effect.

- > Select the applicable Approval Category that corresponds to the employee.
- On the New EPAF Job Selection screen, select the Employee's Job Assignment you would like to reactivate then click NEXT APPROVAL TYPE
- On the New EPAF Job Selection screen, type in a position number and suffix of the new Job Assignment to search then Click GO. (If the position number is unknown, click on the magnifying glass icon
- Under the Reactivate Adjunct Assignment section, enter the Effective Start Date of the job assignment in the Jobs Effective Date Field. Lastly, enter the Job Title, the Annual Salary, Factor, Pays, & the select the applicable Job Change Reason.
- Under the End Job Assignment section, enter the End Date of the employee's job assignment in the Jobs Effective Date field.
- > Select the appropriate Routing Queue of the individuals who will approve the EPAF. Each required Approval Level populates within the EPAF based upon the Approval Category selected in Step 1. However, the originator must select the individual User Name for each level.
- Lastly, click **Save** then **Submit**. If there are any data validity issues within the EPAF, Banner will display two types of messages:
  - o **ERROR**: Error messages
  - WARNING: Warning messages simply deliver information, and still allow the EPAF to progress successfully.

### Terminate Job Assignment (TERM00)

Note: You must terminate an employee's Job Assignment before you can terminate as an employee.

#### Step 1: Define Employee, Query Date, and Approval Category

In the New EPAF Person Selection Screen, provide employee's S-Number or search for employee. Query Date is the pay period start date.

Select TERMOO Approval Category to terminate an employee's job assignment.

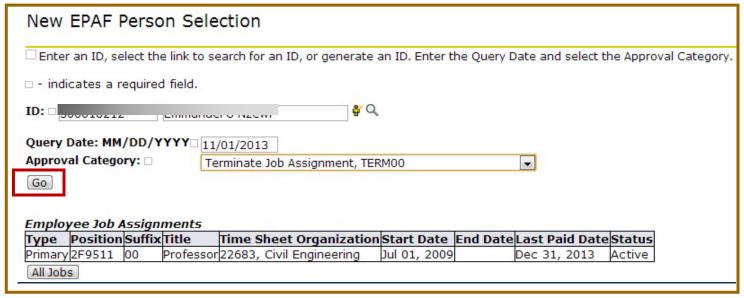

#### **Step 2: Job Selection**

In the New EPAF Job Selection screen, select the appropriate Position number you want to make the change on.

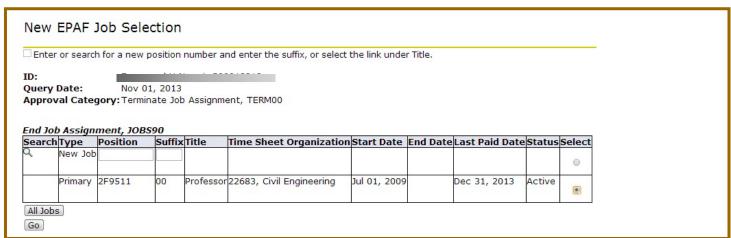

#### **Step 3: Enter Main Job Information & Routing Queue**

Enter the change reason in the Job Change Reason field. The Routing Queue determines the individuals who approve the EPAF. Each required Approval Level populates within the EPAF based upon the Approval Category selected in Step 1. However, the originator must select the individual User Name for each level.

Step 4: Save & Submit

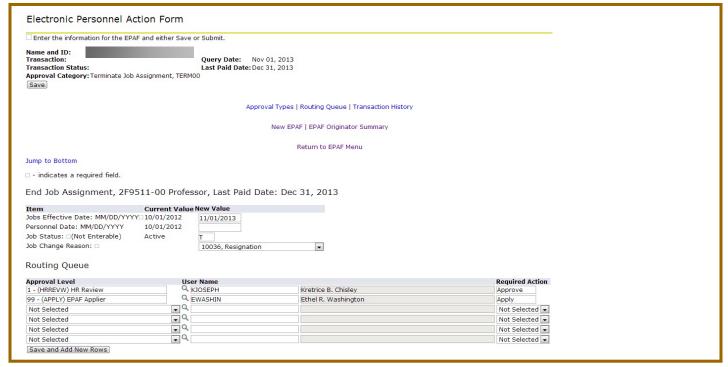

To complete the EPAF, click **Save** then **Submit**. If there are any data validity issues within the EPAF, Banner will display two types of messages:

**ERROR:** Error messages

**WARNING:** Warning messages simply deliver information, and still allow the EPAF to progress successfully.

50

### Terminate Employee (TERM01)

#### Step 1: Define Employee, Query Date, and Approval Category

In the New EPAF Person Selection Screen, provide employee's S-Number or search for employee. Query Date is the pay period start date.

Select TERMOO Approval Category to terminate an employee's job assignment.

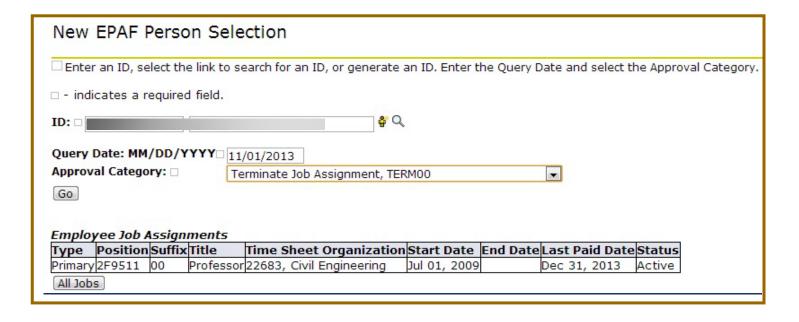

#### **Step 2: Enter Main Job Information & Routing Queue**

Enter the change reason in the Job Change Reason field. The Routing Queue determines the individuals who approve the EPAF. Each required Approval Level populates within the EPAF based upon the Approval Category selected in Step 1. However, the originator must select the individual User Name for each level.

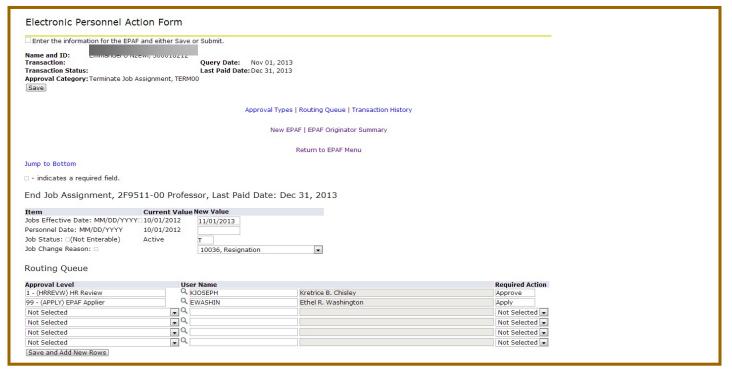

#### Step 3: Save & Submit

To complete the EPAF, click **Save** then **Submit**. If there are any data validity issues within the EPAF, Banner will display two types of messages:

**ERROR:** Error messages

**WARNING:** Warning messages simply deliver information, and still allow the EPAF to progress successfully.

### Terminate Job & Employee (TERM02)

#### Step 1: Define Employee, Query Date, and Approval Category

In the New EPAF Person Selection Screen, provide employee's S-Number or search for employee. Query Date is the pay period start date.

Select TERM02 Approval Category to terminate an employee's job assignment and employee.

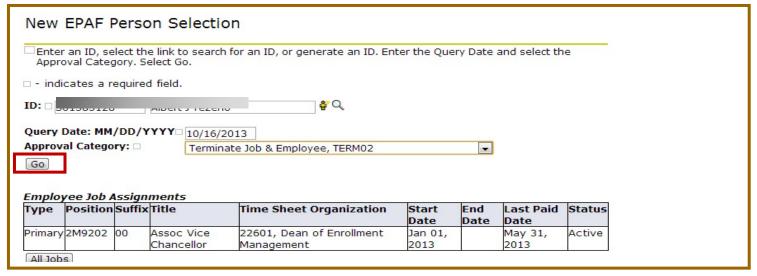

#### **Step 2: Job Selection**

In the New EPAF Job Selection screen, select the appropriate Position number you want to make the change on.

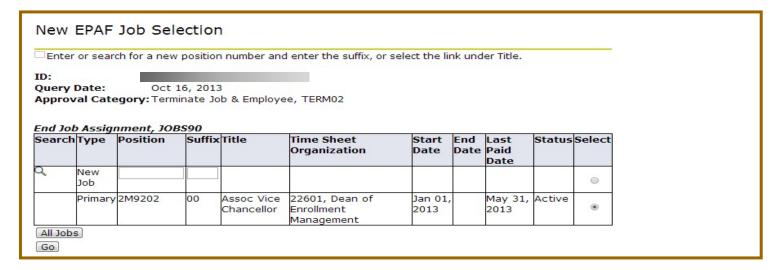

#### **Step 3: Enter Main Job Information & Routing Queue**

Enter the new hourly rate in the Regular Rate field. The Routing Queue determines the individuals who approve the EPAF. Each required Approval Level populates within the EPAF based upon the Approval Category selected in Step 1. However, the originator must select the individual User Name for each level.

#### Step 4: Save & Submit

| Approval Types   Routing Queue   Transaction History  New EPAF   EPAF Originator Summary  Return to EPAF Menu  Jump to Bottom  - indicates a required field.  End Job Assignment, 2M9202-00 Assoc Vice Chancellor, Last Paid Date: May 31, 2013  Item                                                                                               | ansaction: 71                                        | Job and Suffix: 2M9202-00, Assoc Vice Chancellor<br>Query Date: Oct 16, 2013<br>Last Paid Date: May 31, 2013 |  |  |  |
|----------------------------------------------------------------------------------------------------|------------------------------------------------------|----------------------------------------------------------------------------------------------------|--|--|--|
| Jump to Bottom  - indicates a required field.  End Job Assignment, 2M9202-00 Assoc Vice Chancellor, Last Paid Date: May 31, 2013  Item                                                                                                    | Approval Types   Routing Qr                          | ueue   Transaction History                                                                                   |  |  |  |
| Jump to Bottom  - indicates a required field.  End Job Assignment, 2M9202-00 Assoc Vice Chancellor, Last Paid Date: May 31, 2013  Item                                                                                                    | New EPAF   EPAF Or                                   | riginator Summary                                                                                            |  |  |  |
| - indicates a required field.  End Job Assignment, 2M9202-00 Assoc Vice Chancellor, Last Paid Date: May 31, 2013  Item                                                                                                    | Return to E                                          | EPAF Menu                                                                                                    |  |  |  |
| End Job Assignment, 2M9202-00 Assoc Vice Chancellor, Last Paid Date: May 31, 2013  Item                                                                                                    | mp to Bottom                                         |                                                                                                    |  |  |  |
| End Job Assignment, 2M9202-00 Assoc Vice Chancellor, Last Paid Date: May 31, 2013  Item                                                                                                    | - indicates a required field.                        |                                                                                                    |  |  |  |
| Jobs Effective Date: MM/DD/YYYY 01/01/2013 10/16/2013  Personnel Date: MM/DD/YYYY 01/01/2013                                                                                                    | 1, 2013                                              |                                                                                                    |  |  |  |
| Personnel Date: MM/DD/YYYY 01/01/2013  Job Status: (Not Enterable) Active T  Job Change Reason: 10000 10036, Resignation  End Employment  Item Current Value New Value  Employee Status: (Not Enterable) Active T  Termination Date: MM/DD/YYYY 10/16/2013  Last Work Date: MM/DD/YYYY 10/16/2013  Term Reason Code: RG, Resignation  Routing Queue |                                                      |                                                                                                    |  |  |  |
| Item Current Value New Value   Employee Status: □(Not Enterable) Active □   Termination Date: MM/DD/YYYY□ 10/16/2013   Last Work Date: MM/DD/YYYY□ 10/16/2013   Term Reason Code: □ RG, Resignation    Routing Queue                                                                                                    | b Status: $\square(Not Enterable)$ 01/01/2013 Active | <u> </u>                                                                                                    |  |  |  |
| Employee Status: □(Not Enterable) Active  Termination Date: MM/DD/YYYY□  Last Work Date: MM/DD/YYYY□  To/16/2013  10/16/2013  Term Reason Code: □  RG, Resignation  Routing Queue                                                                                                    | nd Employment                                        |                                                                                                    |  |  |  |
| Employee Status: □(Not Enterable) Active  Termination Date: MM/DD/YYYY□  Last Work Date: MM/DD/YYYY□  To/16/2013  10/16/2013  Term Reason Code: □  RG, Resignation  Routing Queue                                                                                                    | em Current Value Ne                                  | ew Value                                                                                                    |  |  |  |
| Last Work Date: MM/DD/YYYY 10/16/2013  Term Reason Code: RG, Resignation  Routing Queue                                                                                                    |                                                      | Г                                                                                                    |  |  |  |
| Last Work Date: MM/DD/YYYY□  Term Reason Code: □  RG, Resignation  Routing Queue                                                                                                    | ermination Date: MM/DD/YYYY□                         | 10/16/2013                                                                                                   |  |  |  |
| Routing Queue                                                                                                    |                                                      | 10/16/2013                                                                                                   |  |  |  |
|                                                                                                    | rm Reason Code: □                                    | RG, Resignation 🔻                                                                                            |  |  |  |
| Approval Level User Name                                                                                                    | outing Queue                                         |                                                                                                    |  |  |  |
|                                                                                                    | proval Level User                                    | Name                                                                                                    |  |  |  |
| 1 - (HRREVW) HR Review KJOSEPH Kretrice B. Chisley                                                                                                    | - (HRREVW) HR Review                                 |                                                                                                    |  |  |  |
| 99 - (APPLY) EPAF Applier   Ethel R. Washington                                                                                                    |                                                      | VASHIN Ethel R. Washington                                                                                   |  |  |  |
| Not Selected • Q                                                                                                    | ot Selected                                          |                                                                                                    |  |  |  |
| Not Selected Q                                                                                                    | or perceed                                           |                                                                                                    |  |  |  |
| Not Selected Q                                                                                                    | ot Selected 🔻 🔍                                      |                                                                                                    |  |  |  |
| Not Selected   Q                                                                                                    | ot Selected                                          |                                                                                                    |  |  |  |

To complete the EPAF, click **Save** then **Submit**. If there are any data validity issues within the EPAF, Banner will display two types of messages:

**ERROR**: Error messages

**WARNING:** Warning messages simply deliver information, and still allow the EPAF to progress successfully.

### Important/Useful Information

- FOAP codes should always be preceded with a **(C)** to denote System Chart of Accounts.
- Position Numbers that begin with a 1 denote SUS.
- Position Numbers that begin with a 2 denote SUBR.
- Position Numbers that begin with a 3 denote SULC.
- > Position Numbers that begin with a 4 denote **SUNO**.
- Position Numbers that begin with a 5 denote SUSLA.
- Position Numbers that begin with a 6 denote SUAG.
- When searching for an employee by S-Number on the New EPAF selection screen make sure to capitalize the 'S'.

### **Additional Resources**

# Please visit the Human Resources website for additional resources:

- http://www.sus.edu/HumanResources
- EPAF TRAINING CERTIFICATION FORM
- > EPAF ACCESS FORM

## Special THANKS to the EPAF TEAM:

- > Ethel R. Washington
- Rosie J. Taylor
- > Kadrica D. Tillotson
- Pamela D. Jones
- Steven Sullivan

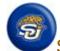

Southern University Office of Human Resources

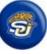